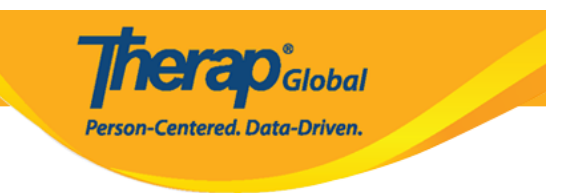

## **Gumawa ng Bagong Program**

Ang **Programs** ay depende sa kung ano ang nais ng bawat ahensya. Pwedeng ito ay base sa activities (**Speech Therapy**, **Vocational Training** etc.), ayon sa shifts (**Morning Shift**, **Day Shift**) o ayon sa classes (**Class One**, **Class Two** etc.). Bawat site ay dapat may hindi bababa sa isang program. Maaaring magkaroon ng maraming program sa isang Site. Ang isang Individual (o Student) ay maaaring naka-enroll sa isa o higit pa na Programs.

Ang mga users na may **Provider Setup** Agency Wide and Administrative Role lamang ang maaaring gumawa, mag-update at magbura ng programs.

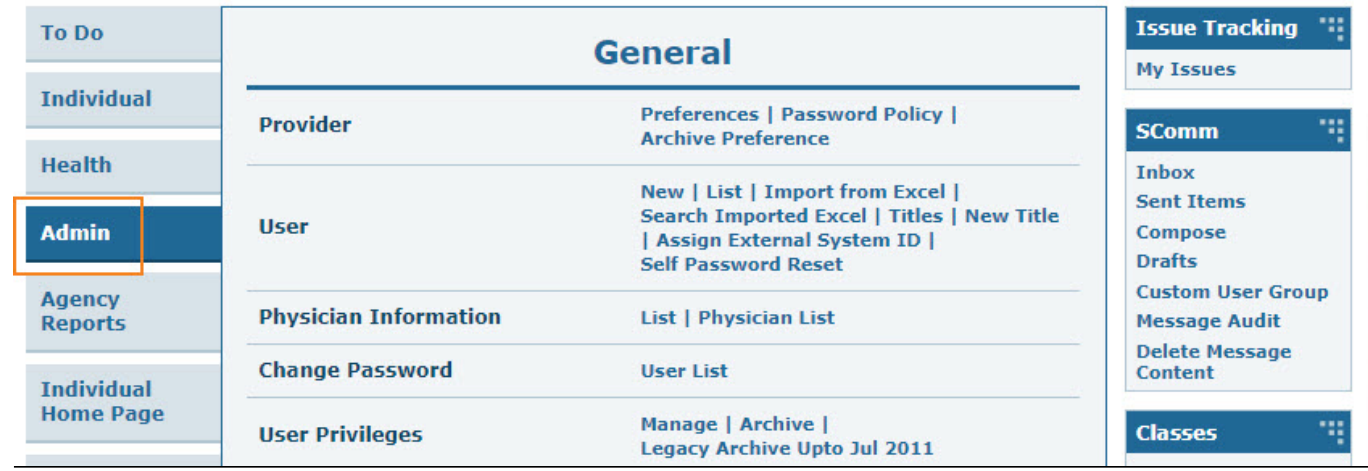

1. I-click ang **Admin** tab sa Dashboard.

2. Mula sa **Admin** tab, i-click ang **New** sa hilera ng Program.

**FIUVIUCI Archive Preference Health** New | List | Import from Excel | **Search Imported Excel | Titles | New Title Admin User** | Assign External System ID | **Self Password Reset Agency Physician Information List | Physician List Reports Change Password User List Individual Home Page** Manage | Archive | **User Privileges Legacy Archive Upto Jul 2011 Settinas Admin Roles List | Legacy Archive Splash Message Create | Update/Delete Activity Tracking View Caseload Manage | Archive Super Role** Manage | Archive | Legacy Archive **Default Notification Profile Configure** New | List | Archive | Import from Excel | Program **Search Imported Excel** 

**terap**<sub>Global</sub>

Person-Centered. Data-Driven.

3. Ilagay ang mga nais na impormasyon sa **Create New Program** page.

**Paalala:** Ang mga may pulang (\*) ay hindi dapat iiwanan na walang nakalagay.

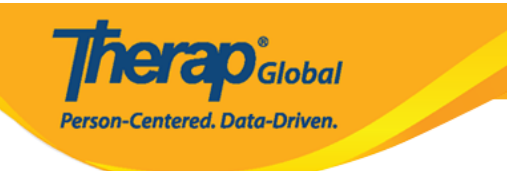

## Create New Program New

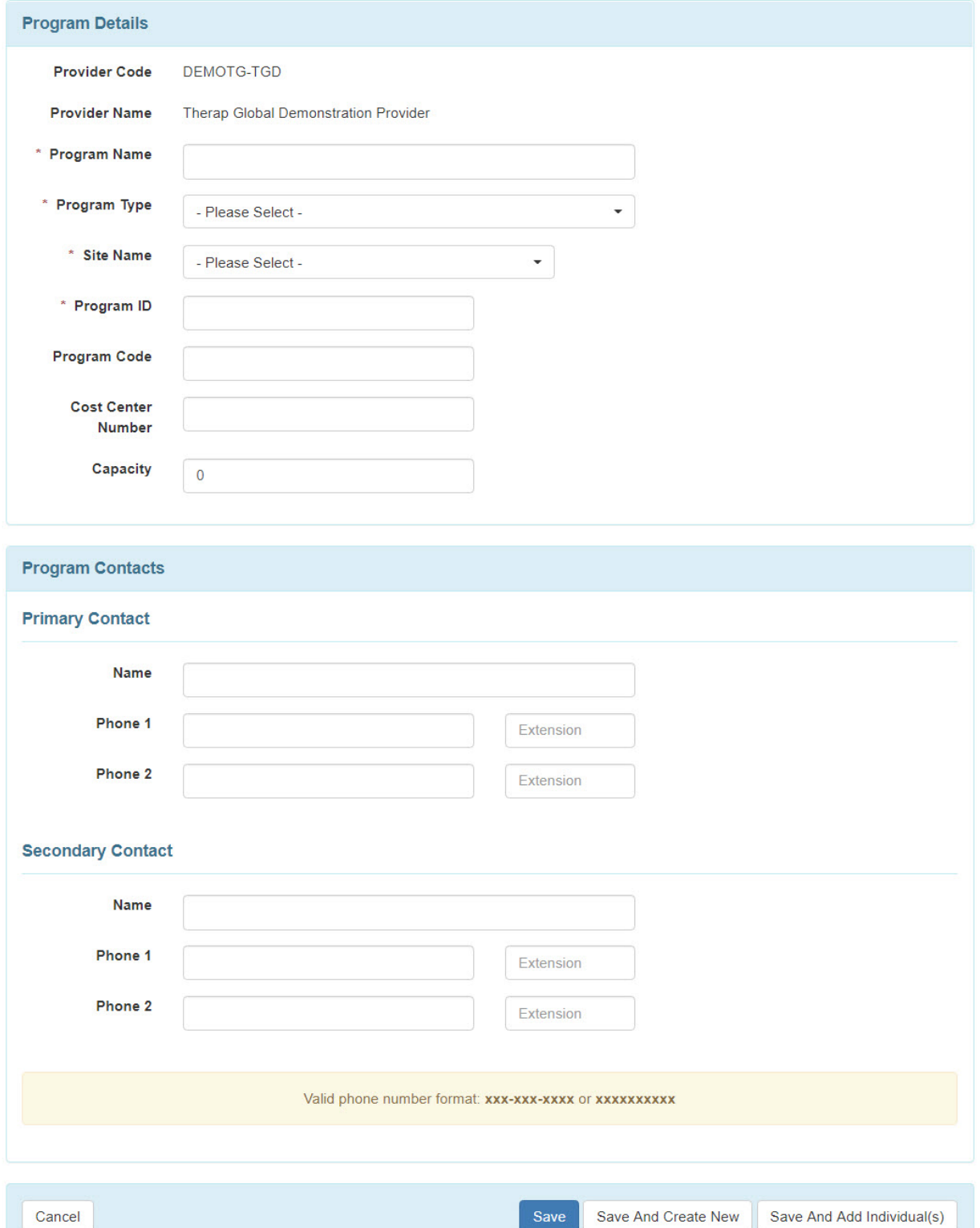

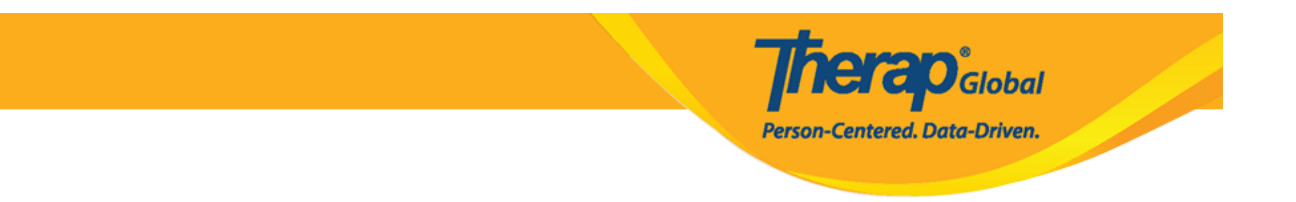

4. Ilagay ang pangalan ng Program sa **Program Name** field.

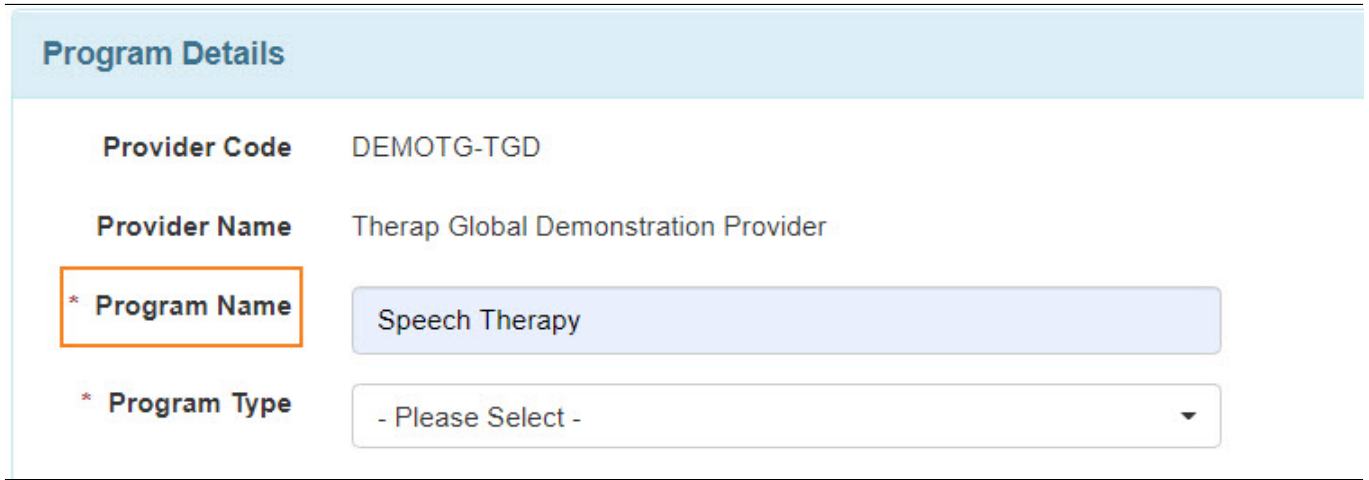

5. Sa paglagay ng impormasyon sa **Program Type** field, mayroon drop-down menu kung saan maaari mong piliin kung ano ang pinakamalapit na klaseng program ang nais mong gawin. Kung wala sa listahan ang iyong nais na program maaari mong piliin ang "other".

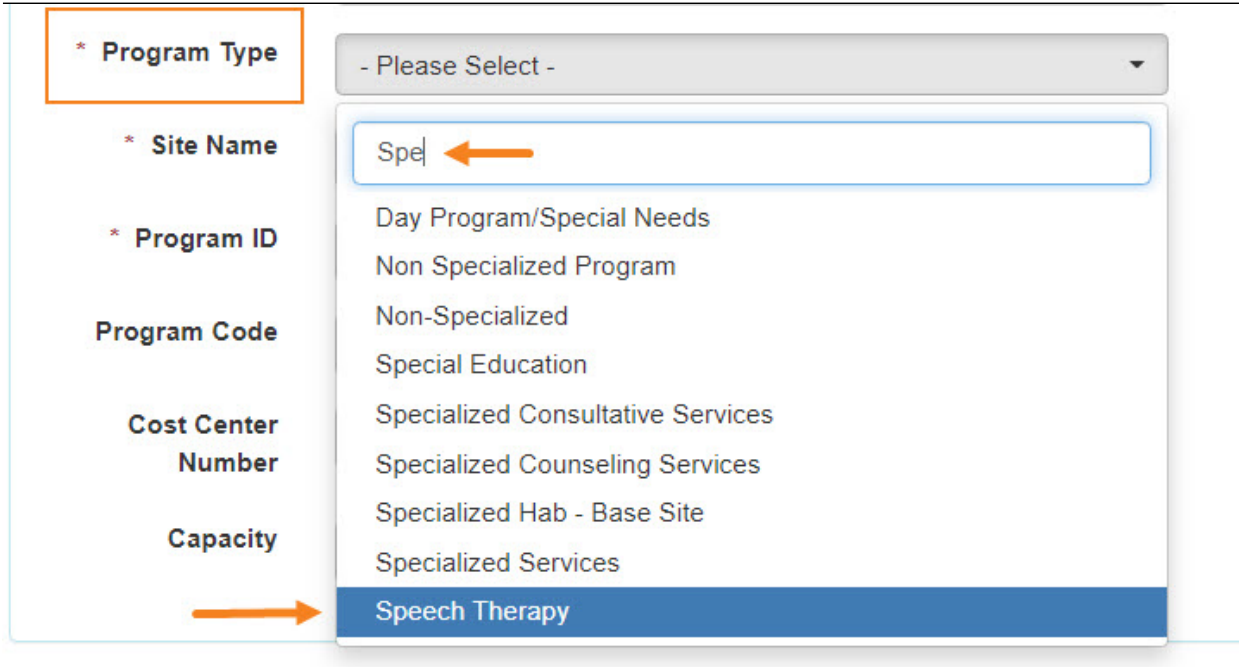

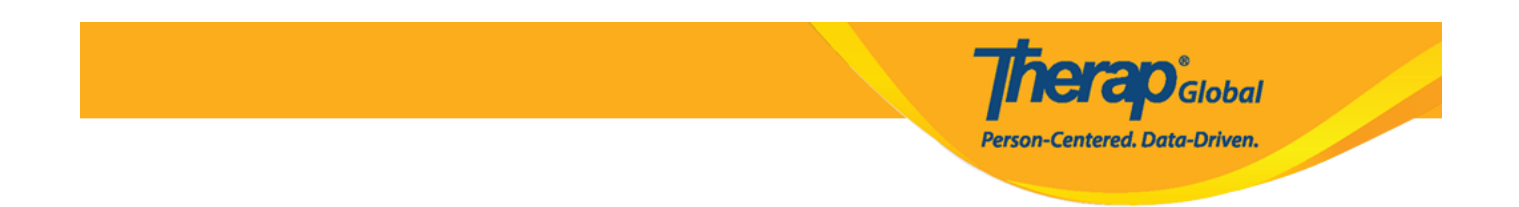

6. Piliin ang nais na **Site**, ito ay dati ng nagawa, mula sa dropdown menu, na mula sa inyong Therap account.

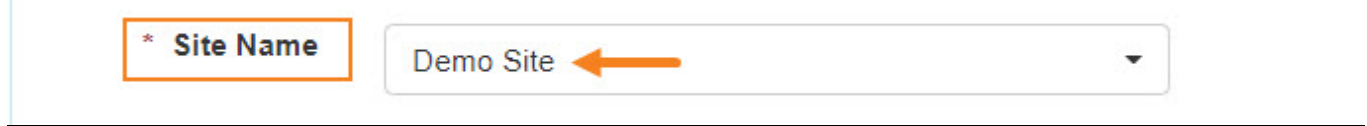

7. Kailangan ng system ang **Program ID**. Ito ay maaaring katulad ng pangalan ng iyong program, pinaikli na pangalan ng program o kung ano man ang inyong nais na itawag upang madali mahanap at matandaan.

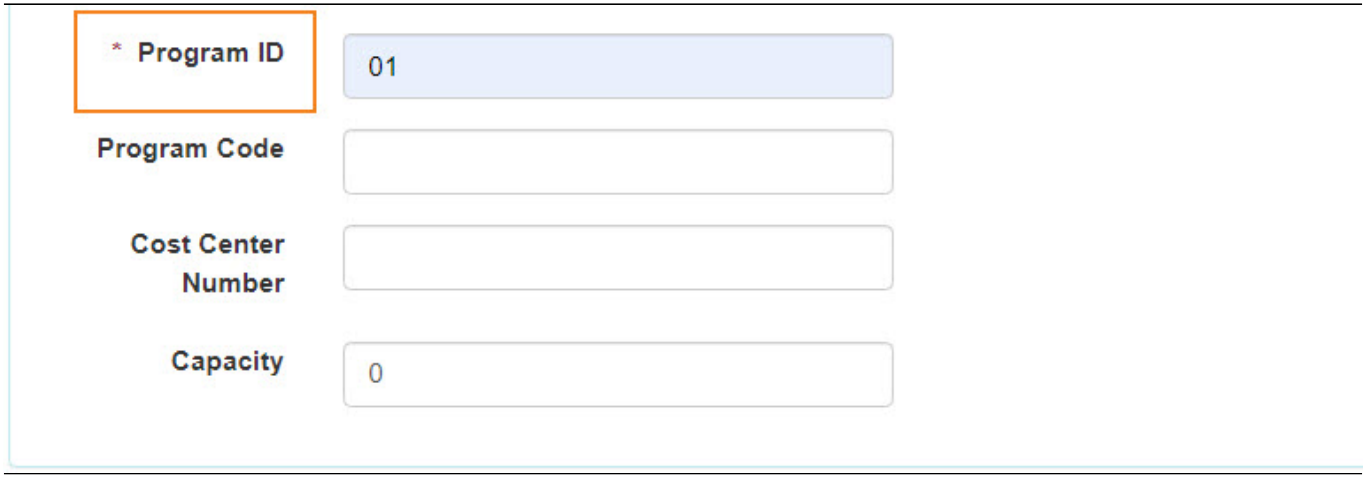

**Paalala:** Ang **Program Code**, **Cost Center Number**, at **Capacity** ay opsyonal lamang hindi kailangan lagyan kung hindi nais.

8. Ang **Primary Contact** at **Secondary Contact** ay opsyonal lamang. Kung nais mo itong lagyan ng impormasyon ito ay lalabas sa individual data form matapos ma-enroll ang individual sa program. Ito ay lalabas din sa tuwing gagawa ng mga reports sa system.

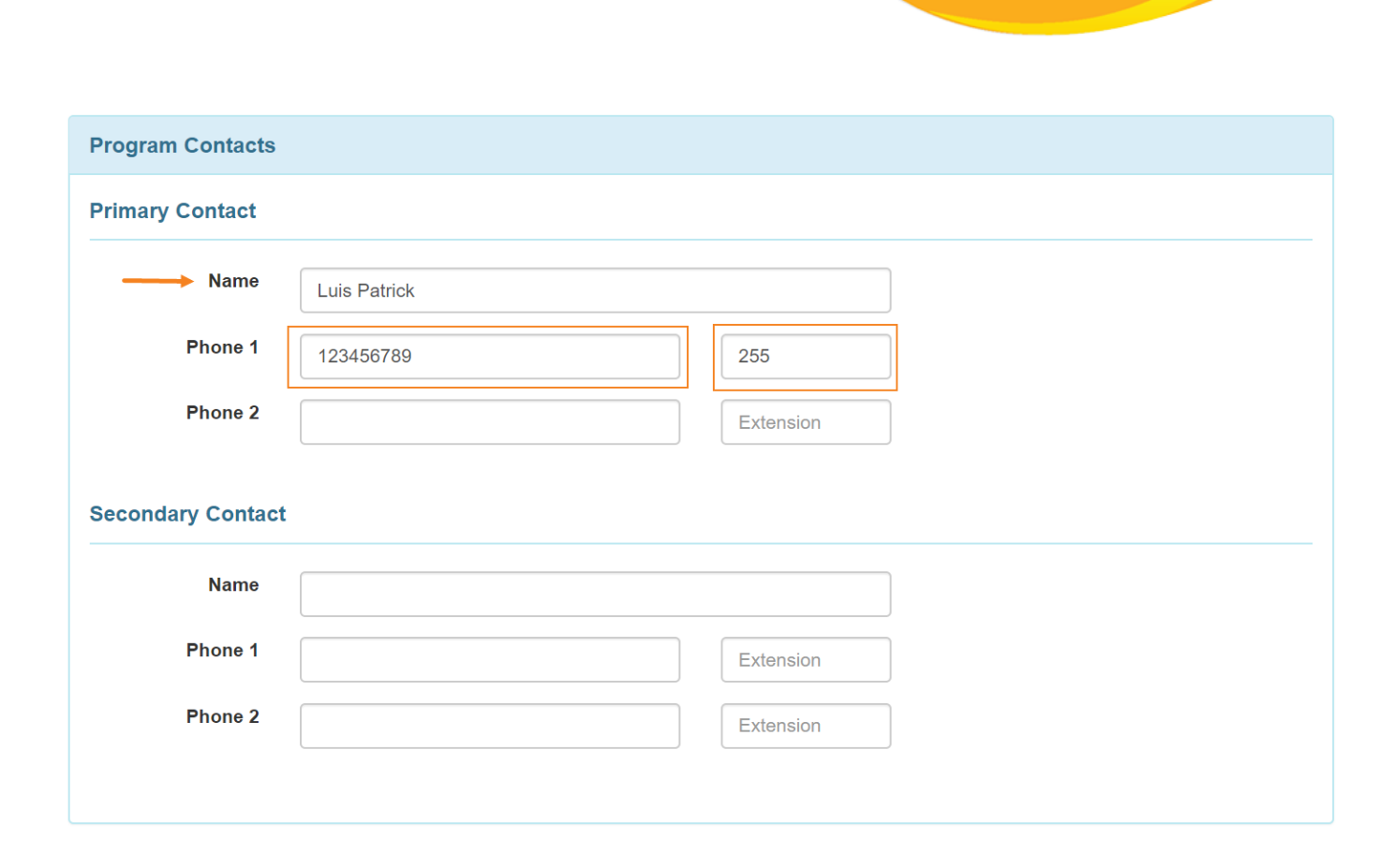

*<u>COGlobal*</u>

**Centered. Data-Driven.** 

**Paalala:** Sa **Phone**, dapat ilagay ang country code (**Halimbawa**: +63 ang sa Pilipinas) sa loob ng box sa kanan kung saan may nakalagay na "Ext" at ang mga susunod na numero sa kaliwang box.

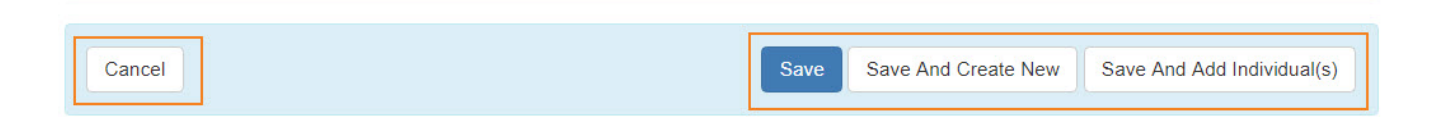

- Kapag na-click ang **Save** button sa ibaba ng page, ang program ay ma-save at ikaw ay dadalhin sa 'Program List' page.
- Kapag na-click ang **Save And Create New** button sa ibaba ng page, ang program ay ma-save at ikaw ay dadalhin sa page kung saan magagawa muli ng panibagong page.
- Kapag na-click ang **Cancel** button ay kakanselahin ano man ang ginagawa.
- Kapag na-click ang **Save and Add Individual(s)** button ay dadalhin ka sa page na

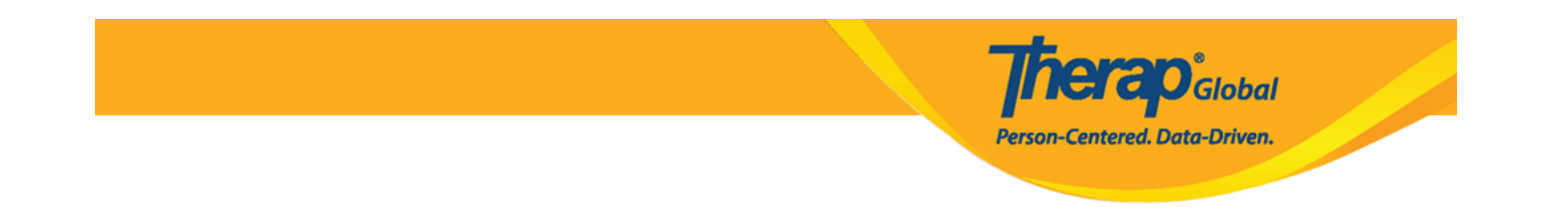

maeenroll ang individual sa program (dapat lamang na ang mga individual ay nasa system na bago pa man i-enroll)

9. Matapos i-click and **Save** button , makikita mo ang mensahe na "**Program has been Created**". Patunay na nakagawa ka ng bagong Program.

Program (Site) The form PROGRAM-DEMOTPHL-N8T4NFYYV8338 has been successfully saved